**03**

## SELECCIÓN DE COMPROBANTE

**02**

**04**

Inicia sesión en <https://ventanilla-enlinea.unitec.mx/login>

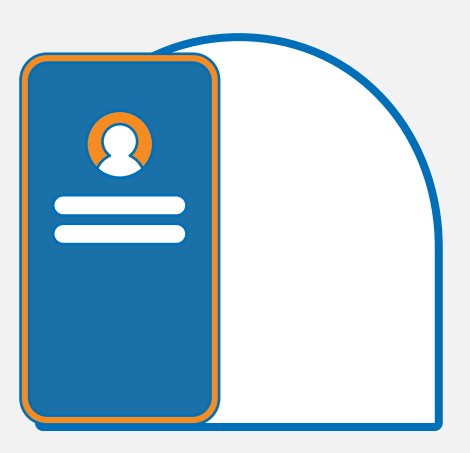

Ingresa a la opción que requieras:

## INGRESO A VENTANILLA EN LÍNEA

## PAGO

**01**

- Constancia de estudios e indica el tipo de constancia
- Historial académico.

Realiza el pago de tu constancia o historial académico a través de la Ventanilla en Línea.

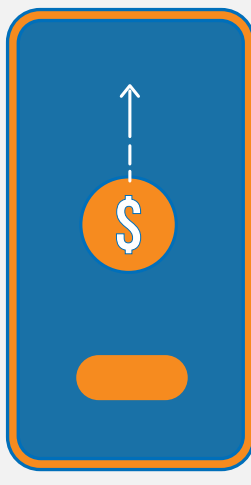

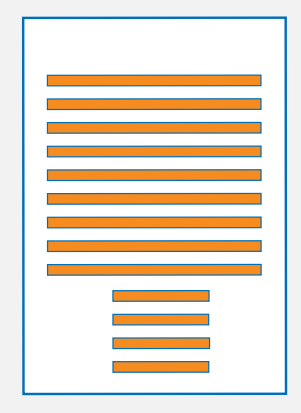

#### RECIBE TU CONSTANCIA O HISTORIAL ACADÉMICO

Recibe en tu correo MyUnitec, en formato digital, tu constancia o historial académico\*.

#### **IMPORTANTE**

\*La constancia de estudios e historial académico están sellados y firmados de forma digital, por el Director de Servicios Escolares de tu campus: si requieres constancia con firma autógrafa deberás acudir a ventanilla de S.E. de tu campus.

En caso de seleccionar la opción "constancia entregada en campus", el área de Servicios Escolares se comunicará contigo para indicarte el proceso de entrega.

# UNITEC SERVICIOS

# **CONSTANCIAS DE ESTUDIOS E HISTORIAL ACADÉMICO**